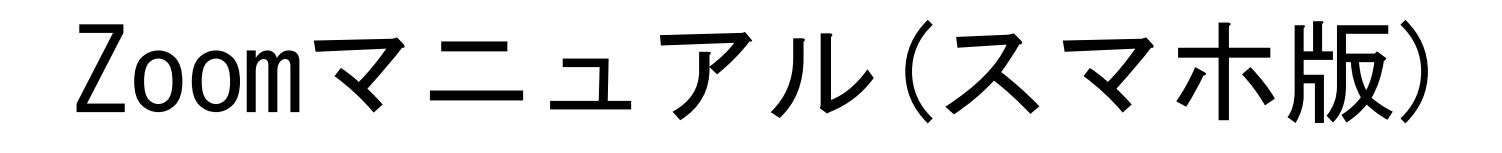

ZOOM(ズーム)とは、パソコンやスマートフォンなどのデバイスを 使って、ミーティングやセミナーにオンラインで参加できるアプリです。

## ■Zoomに参加するために必要な機材

・カメラ

・マイク

・スピーカー

スマートフォンの場合は機器が内蔵されておりますので、Zoomアプリのインストールす る際に、カメラとマイクの使用を「許可」にしてください。音声が聞こえない、しゃべれない という方は、設定からマイクとカメラを許可に変更してください。

### ※注意点

接続に必要な通信料は、参加者の負担となります。ネットワークはWi-Fi環境での接続 をお勧めします。

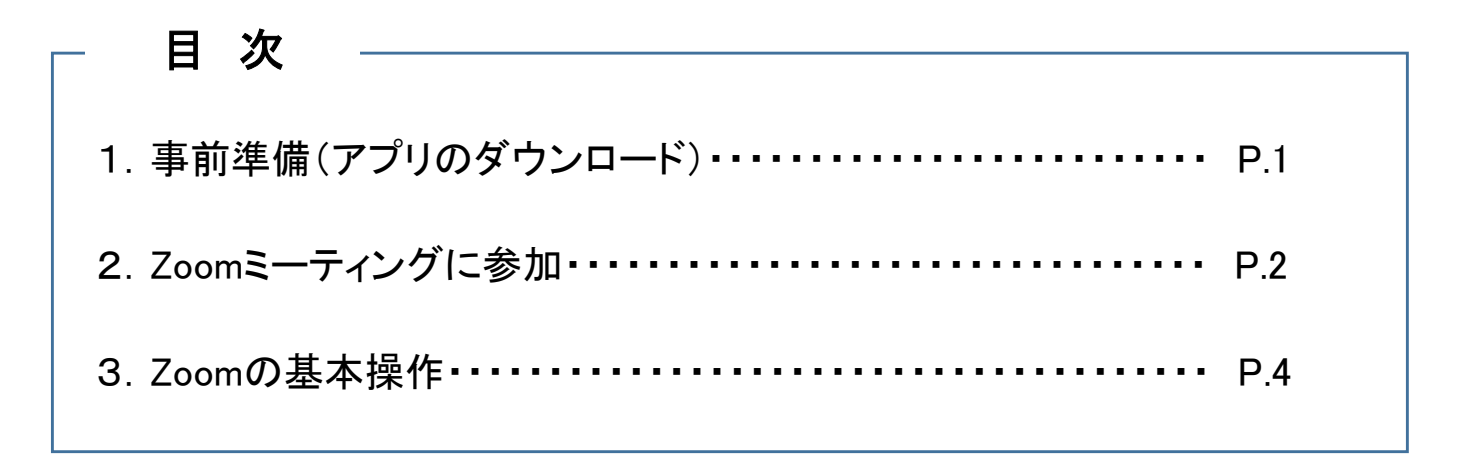

1. 事前準備(アプリのダウンロード)

1)「App Store」または「Play ストア」でZoomを検索します。 Zoomが既にインストールされている場合は「2. Zoomミーティングに参加」からスタートします。

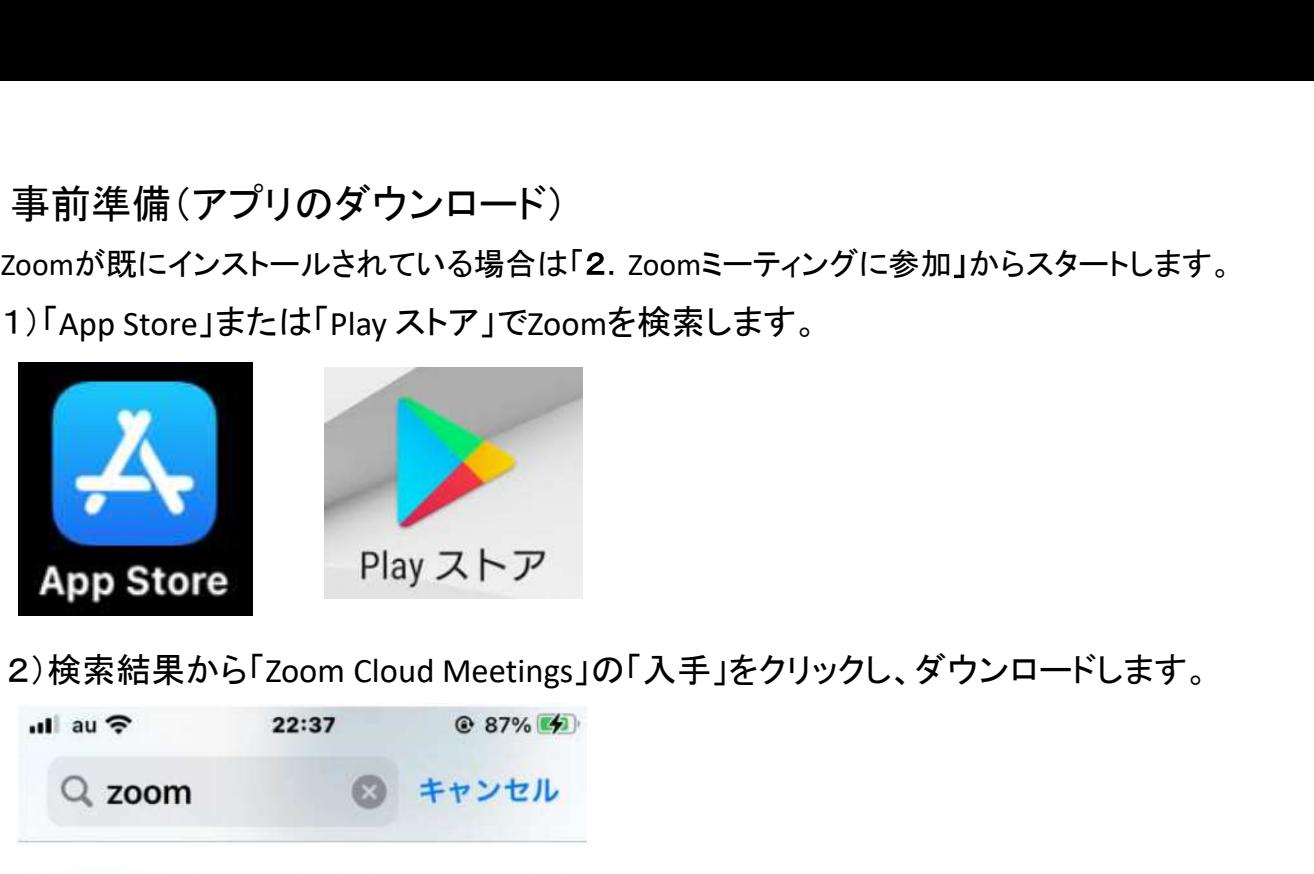

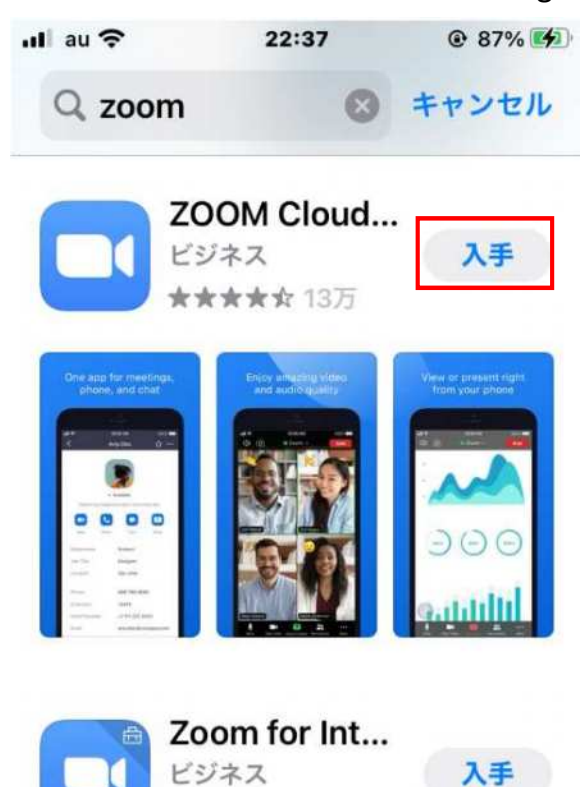

★★★★☆ 678

3)アイコンが作成されればインストール完了です。

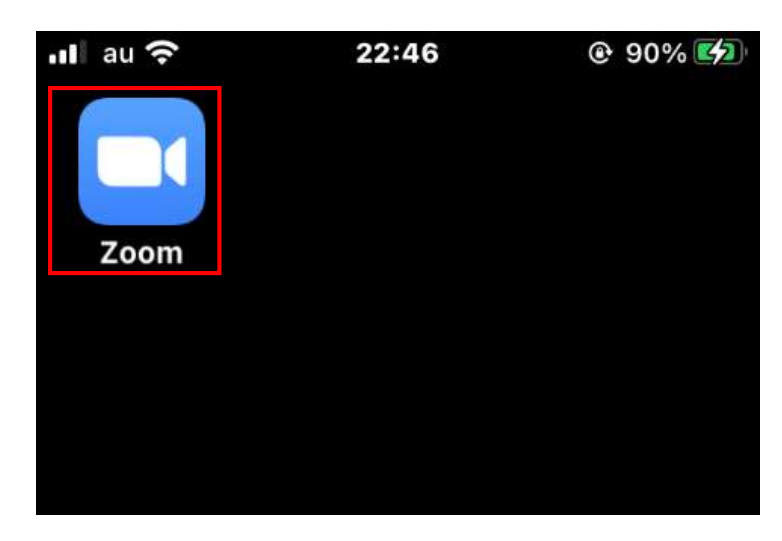

当講座を受講するにあたってはZoom に【登録】したり、 【サインイン】する必要はありません。

## 2. Zoomミーティングに参加

(1)事務局より送付されたメールに記載されている「接続用URL」をクリックし、Zoomミーティング に参加します。

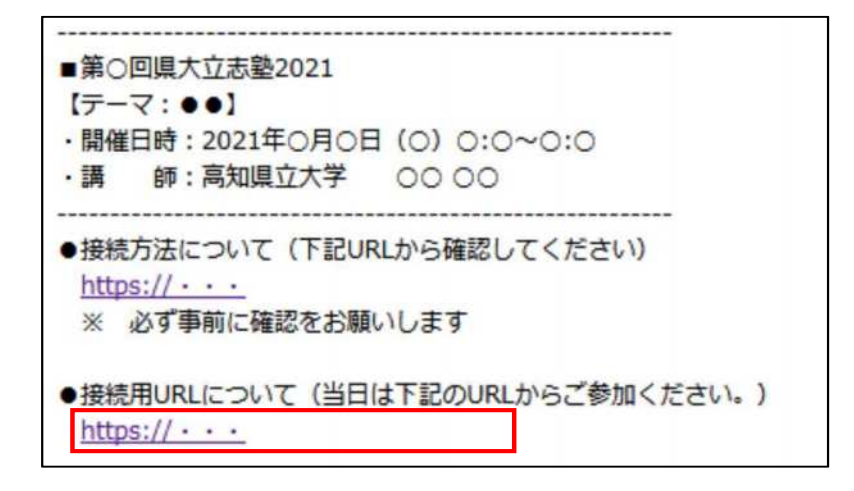

(2)Zoomが起動します。

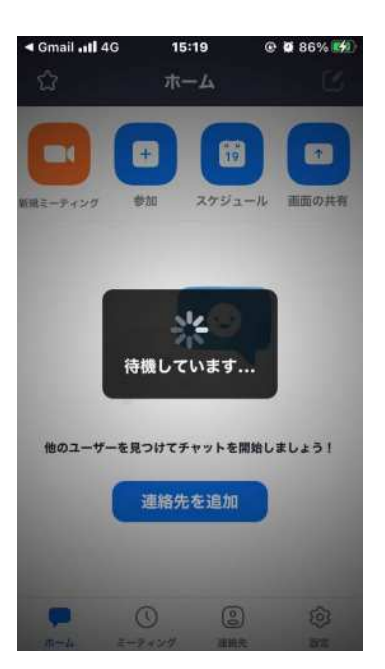

(3)Zoomが起動し、「名前」の入力画面が表示された時は、次のように入力していただき、②「続行」 をクリックします。既に名前を登録済みの場合は表示されませんので、P.4「(2)名前変更」より変更 してください。

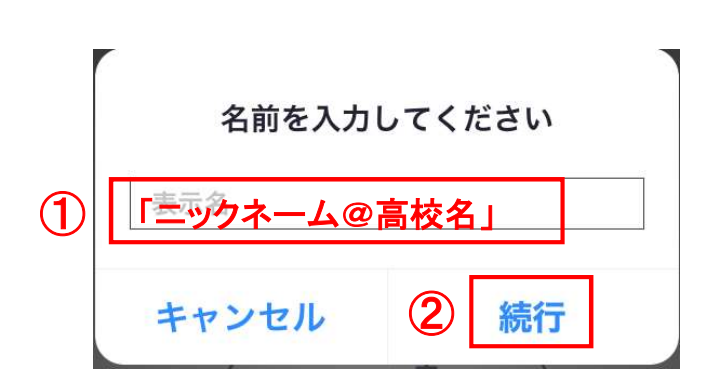

【名前の入力について】 当講座に参加する生徒の皆さんの名前は、 「ニックネーム@高校名」としてください。 例を参考に、名前を入力してください。 例)高知立志塾高校 高知 太郎 ニックネーム:くろしお ⇒くろしお@高知立志塾高校 ※名前の入力については申込時に入力した、 ニックネームで登録をお願いいたします。

(4)「ビデオプレビュー」画面より、「ビデオなしで参加」をクリックします。その後事務局より参加を 許可しますので、しばらくお待ちください。

ビデオプレビュー<sup>◎</sup>

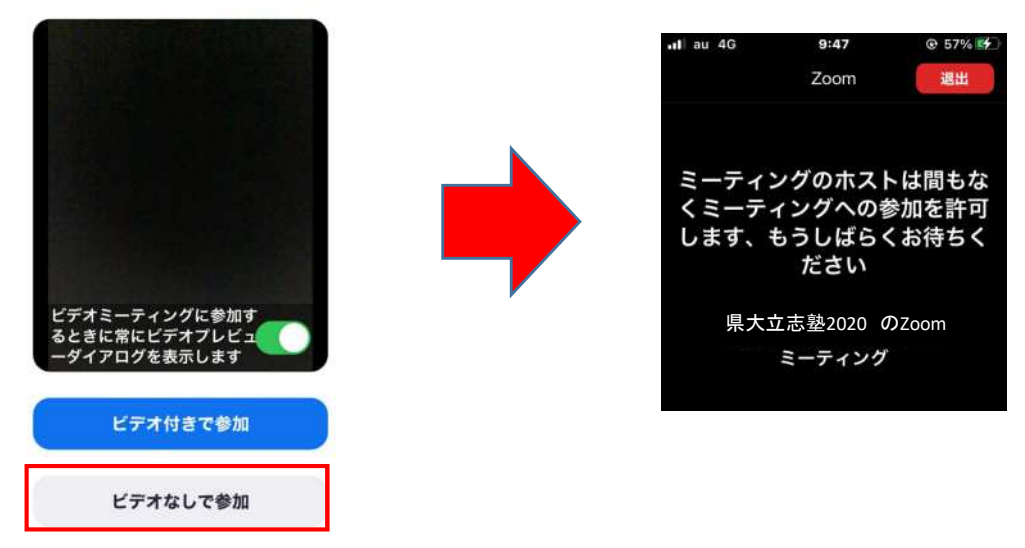

(5)「音声」画面より、「インターネットを使用した通話」をクリックします。

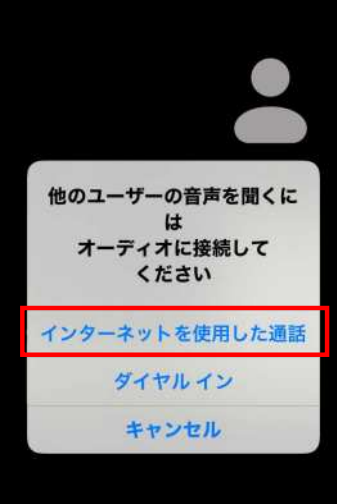

(6)音声とカメラ機能がOFF(アイコンに赤線が入っている状態)になっていることを確認して、

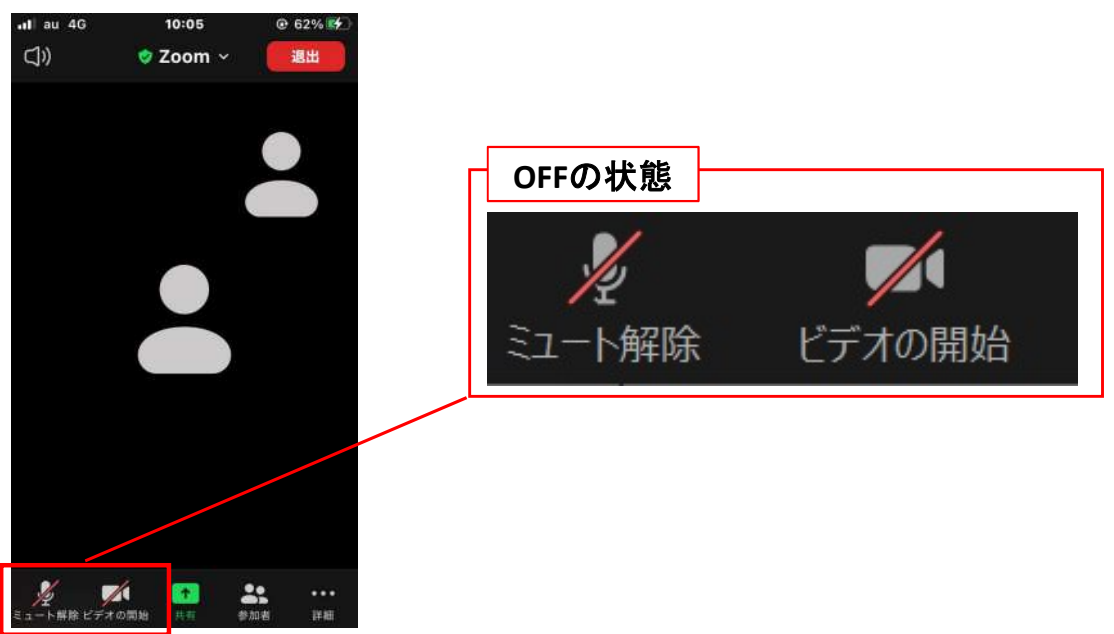

Zoomへの接続完了です。

# 3.Zoomの基本操作

(1)受講中、Zoom画面に表示されるボタンの機能は次のとおりです。

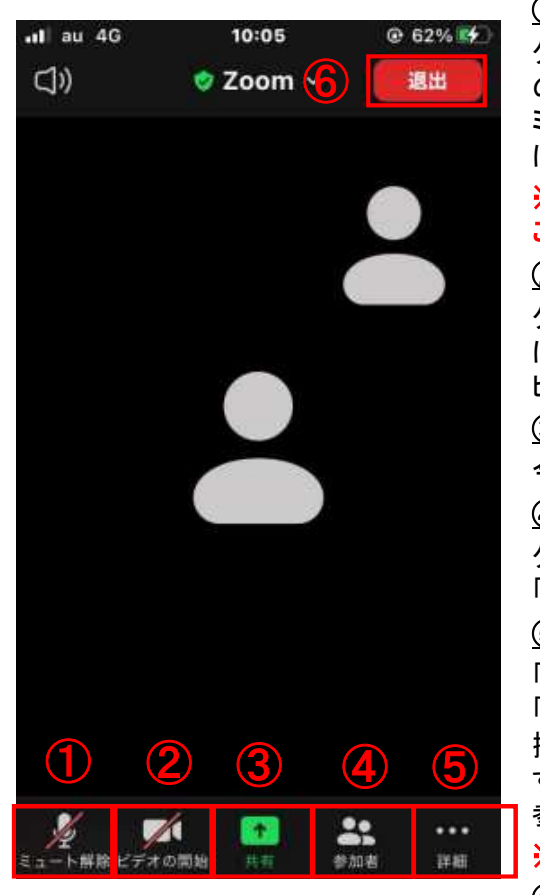

#### ①ミュート設定

クリックすると、自分のマイクの音声を切る(ミュート)状態になります(他 の参加者に自分の音声が聞こえなくなります)。再度クリックすると、 ミュートが解除されます。第一部の講演はマイクの音声を切る(ミュート) に設定、第二部のワークショップはマイクのミュートを解除してください。

#### ※ミュートにしないと、自分が発した音声や、周りの音が参加者全員に聞 こえてしまします。

#### ②ビデオ設定

クリックすると、自分のビデオの映像を切る状態になります(他の参加者 に自分の画像が見えなくなります)。再度クリックすると、解除されます。 ビデオ設定については常にOFFの設定にしてください。

#### ③画面の共有

今回の講座では使用しません。

#### ④参加者

クリックすると、参加者の情報が表示されます。名前を変更する場合は、 「(2)名前変更の操作方法」をご参照ください。

#### ⑤詳細

「反応」、「チャット」、「ミーティングの設定」、「ミーティングの最小化」、 「手を挙げる」、「オーディオの切断」の機能を使用する場合はこちらから 「反応」、「チャット」、「ミーティングの設定」、「ミーティングの最小化」、<br>「手を挙げる」、「オーディオの切断」の機能を使用する場合はこちらから<br>操作します。今回の講座では、講師からの指示により「チャット」を使用 操作します。今回の講座では、講師からの指示により 「チャット」を使用<br>する場合があります。詳細な手順はP. 5 「(3)チャットの操作方法」をご 参照ください。

#### ※特定の参加者にメッセージを送る機能は制限しています。

#### ⑥退出

「退出」ボタンをクリックすると、講義から退出できます。

(2)名前変更の操作方法です。上記Zoom画面の④「参加者」をクリックすると下記の参加者の情報が表 示されます。①「自分の名前」をクリックすると、②が表示されるので、③「名前の変更」をクリックします。 ④「名前の変更」画面から名前を変更して、⑤「完了」をクリックすれば変更完了です。

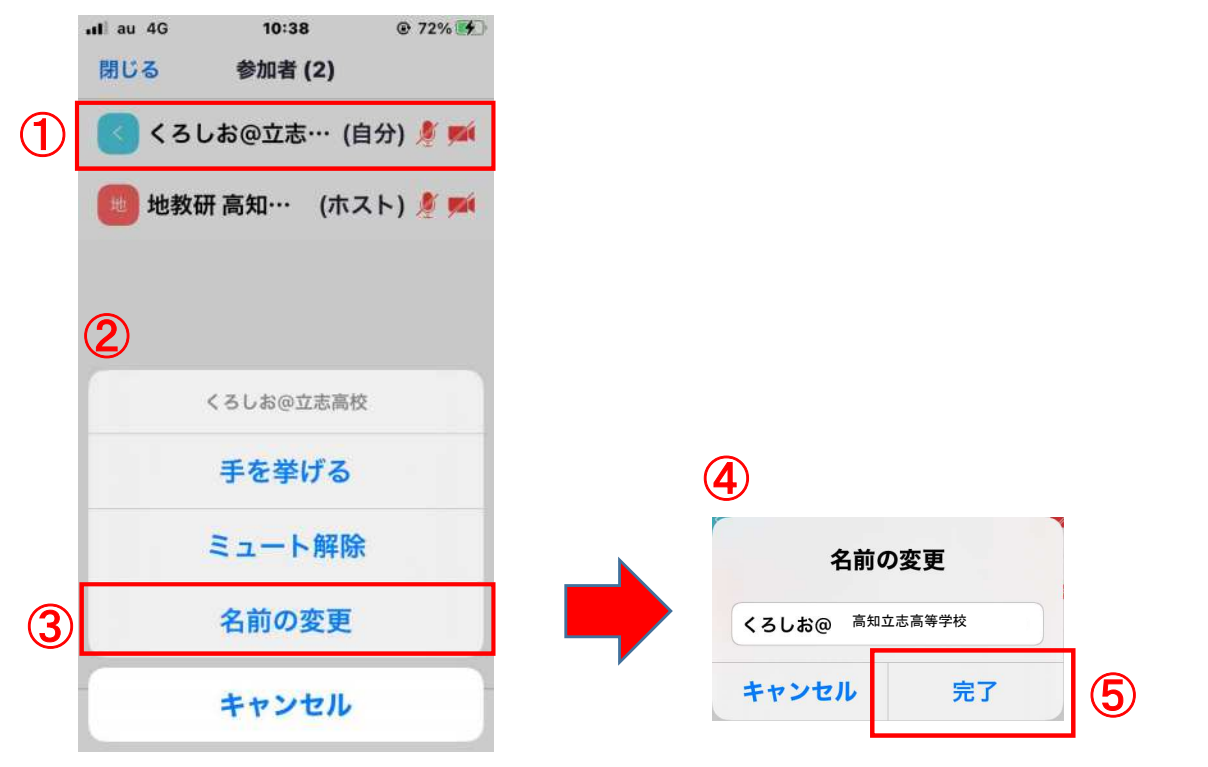

(3)チャットの操作方法です。講師の指示により発言する場合は、チャット機能を利用します。Zoom画 面①「詳細」クリックし、詳細画面より②「チャット」をクリックします。②「送信先」から「質問チャット」を選 択して、③のエリアに文章を記入して送信します。

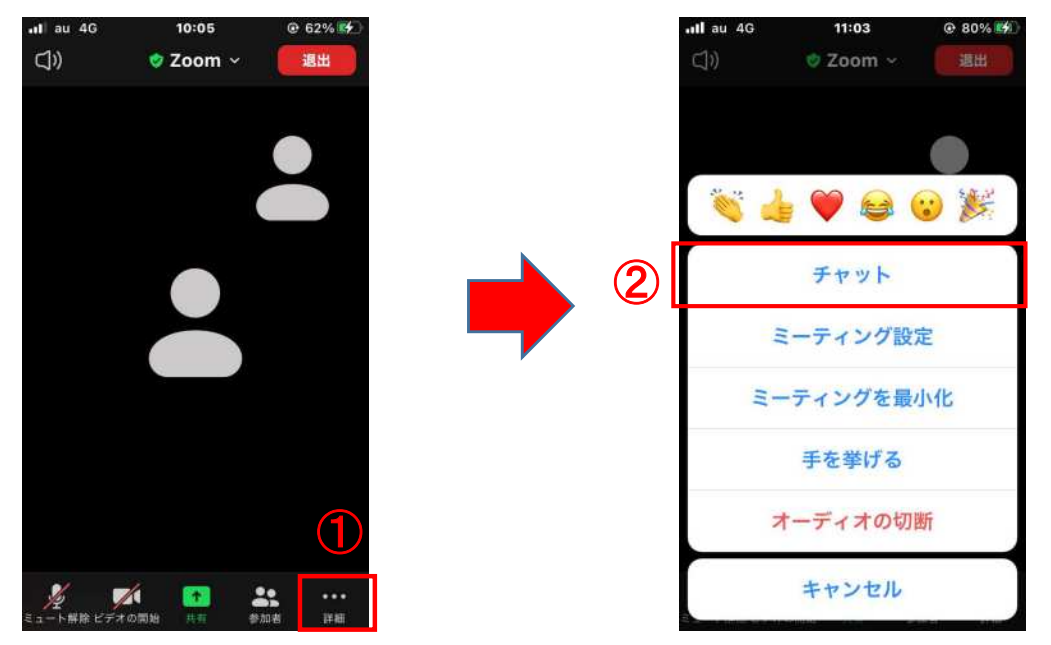

(4)チャット画面の①「送信先」から「質問チャット」を選択して、②のエリアに文章を記入して送信します。

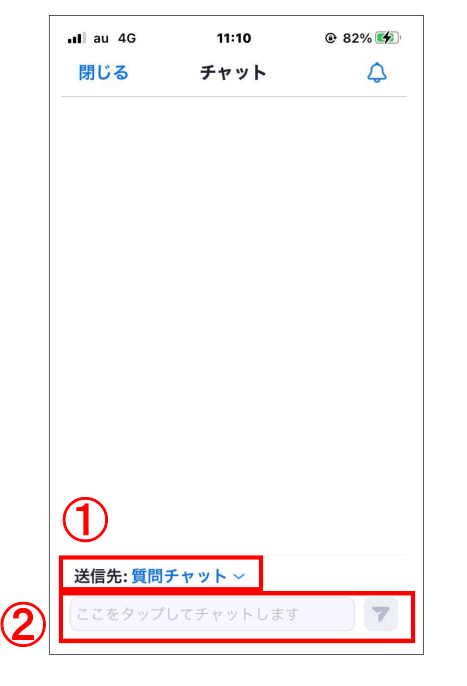

(5)講座が終了したら、「退出」ボタンをクリックして終了してください。

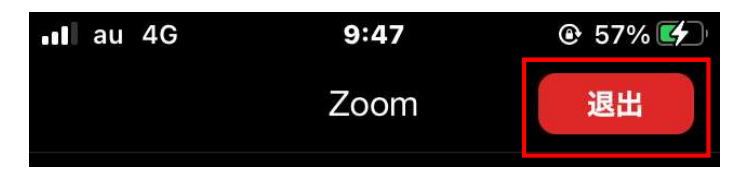

(5)終了後はアンケートへご協力をお願いしています。事務局より送付されたメールに記載されている「ア ンケート用URL」をクリックし、アンケートへの回答をお願いします。

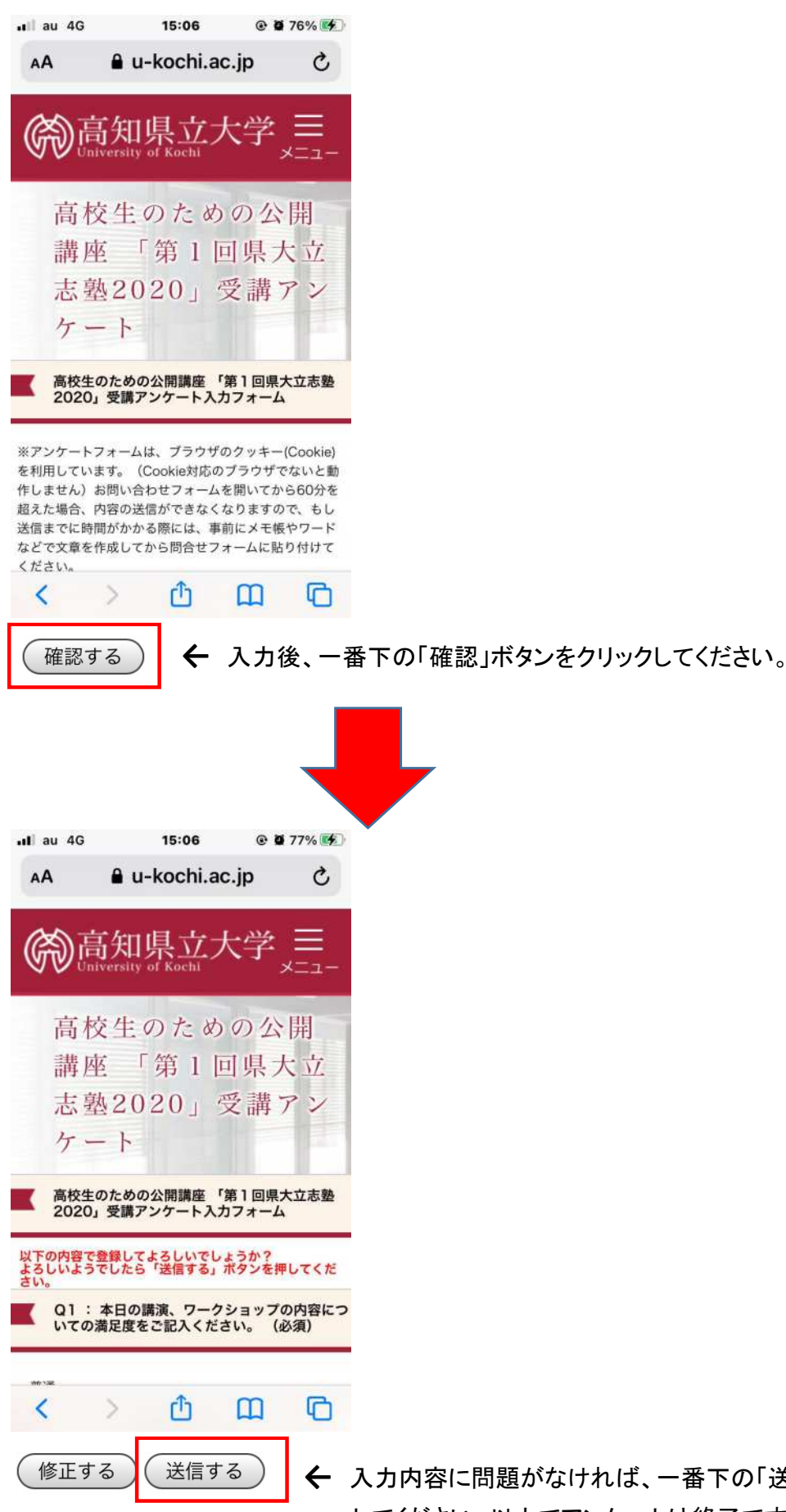

← 入力内容に問題がなければ、一番下の「送信する」ボタンをクリック してください。以上でアンケートは終了です。